краткая инструкция

### НАСЛЕДНИКИ ТРАДИЦИЙ

# КАК ПОДАТЬ ЗАЯВКУ?

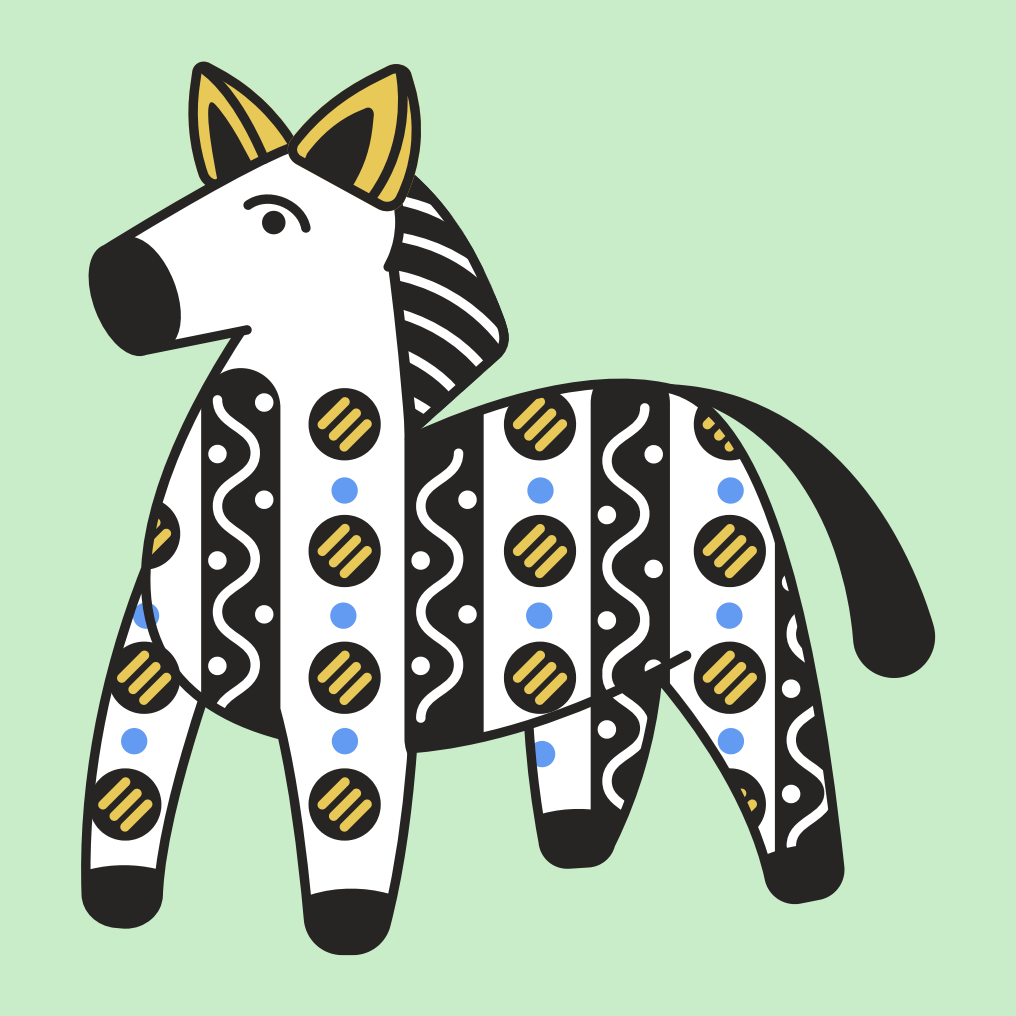

## Шаг 1

Переходите по ссылке и регистрируйте учебное заведение

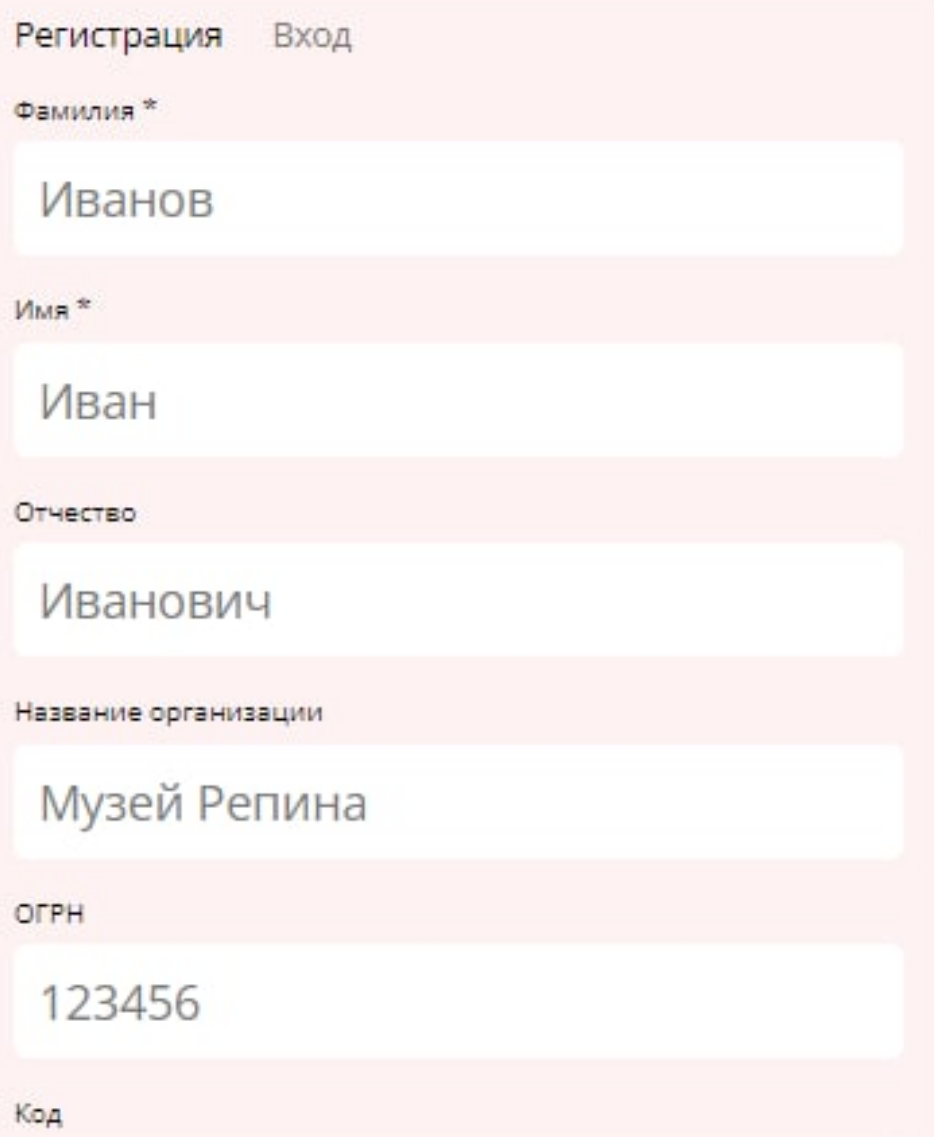

### $MTY1Mg==$

Тип пользователя

Представитель школы

Регион

Самарская область

Муниципалитет

Самара

Email\*

example@mail.ru

Пароль \*

.....

Подтвердите пароль \*

.....

Зарегистрироваться

### Шаг 2

В личном кабинете добавляйте участника или коллектив

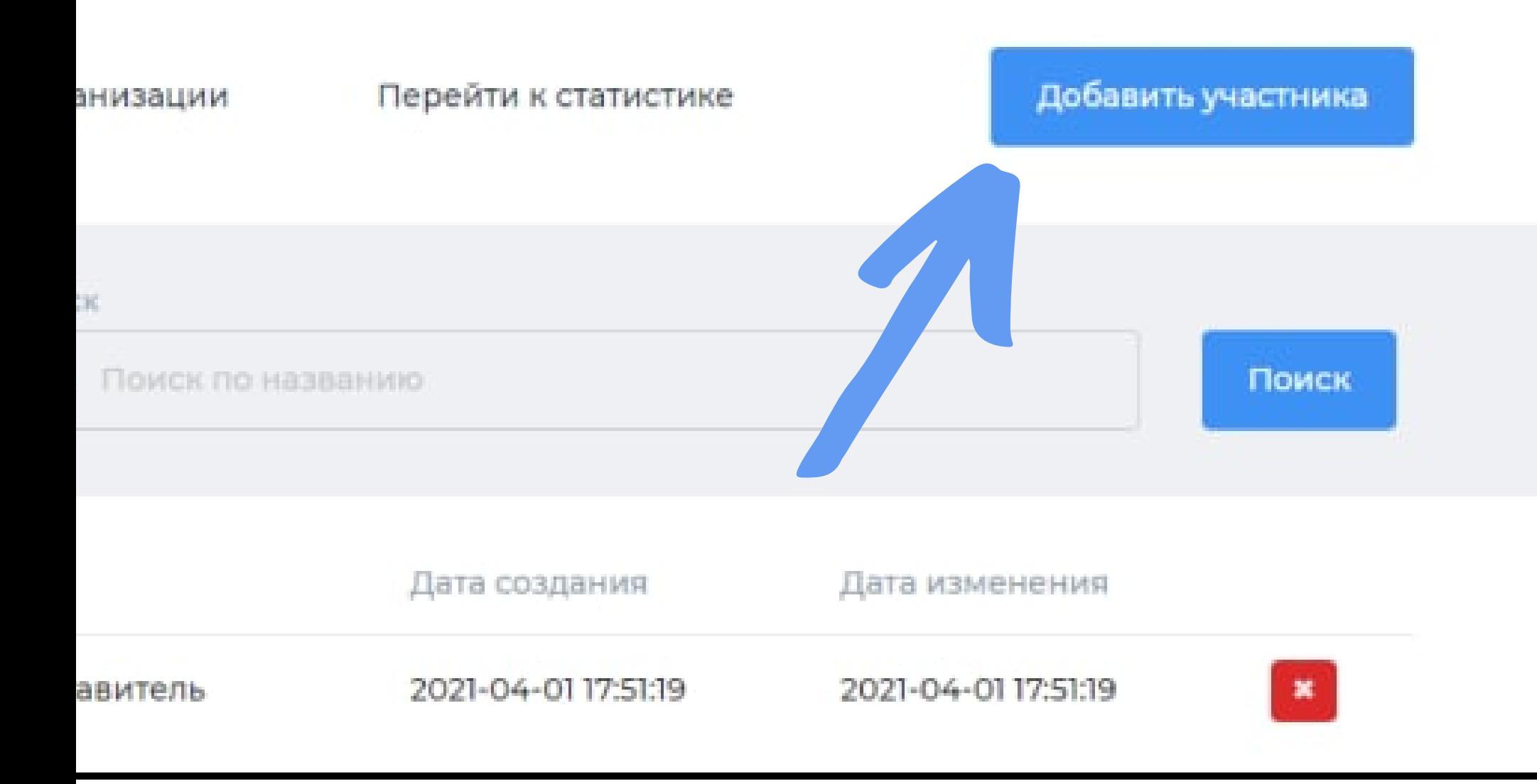

### Далее редактируйте информацию, нажав на

профиль участника или коллектива

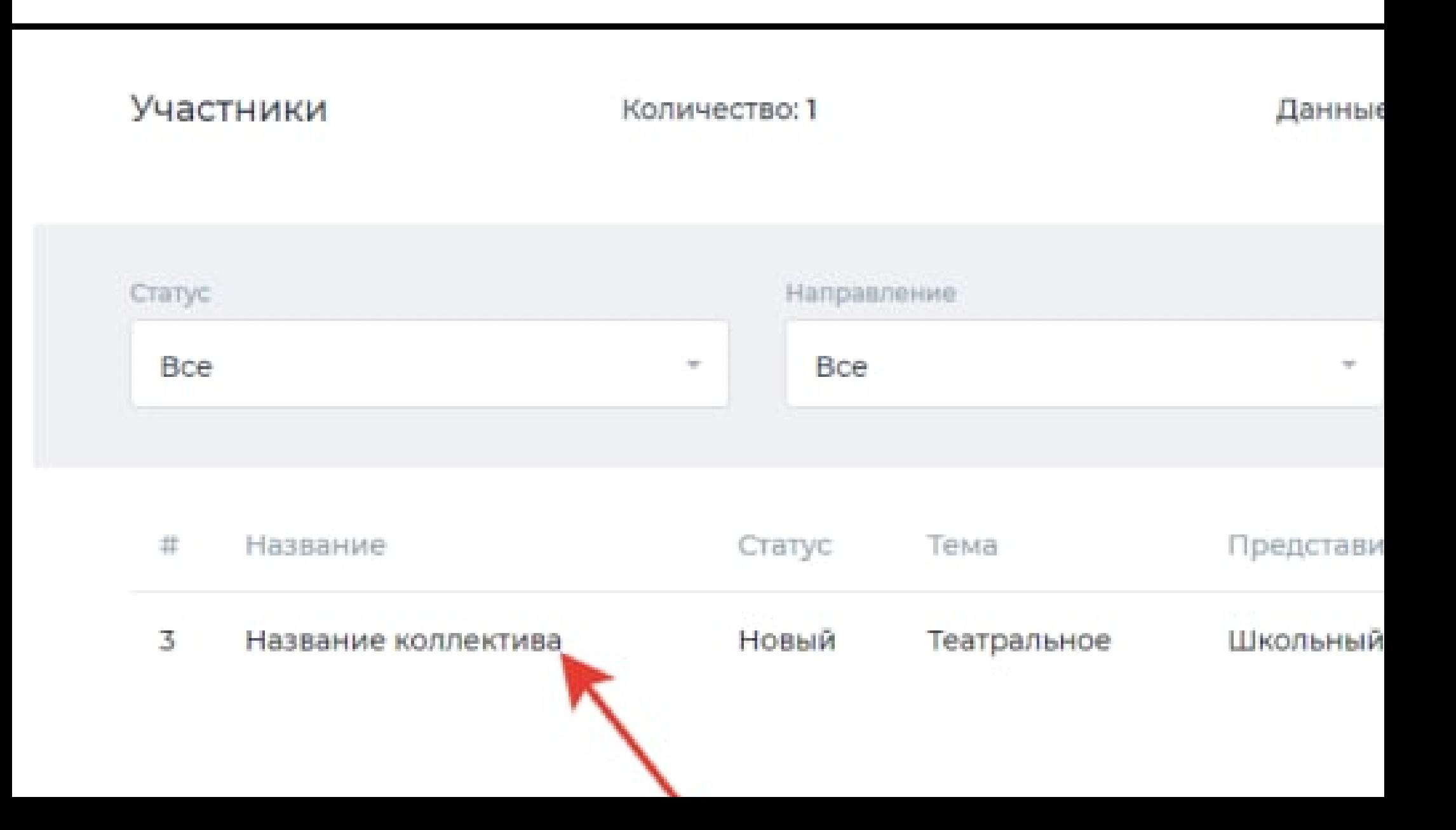